## Completing a VFA-J (Vocational Fit Assessment- Job)

VocFit.com

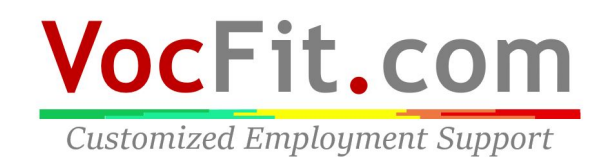

### Step 1: Select your organization from your "Dashboard"

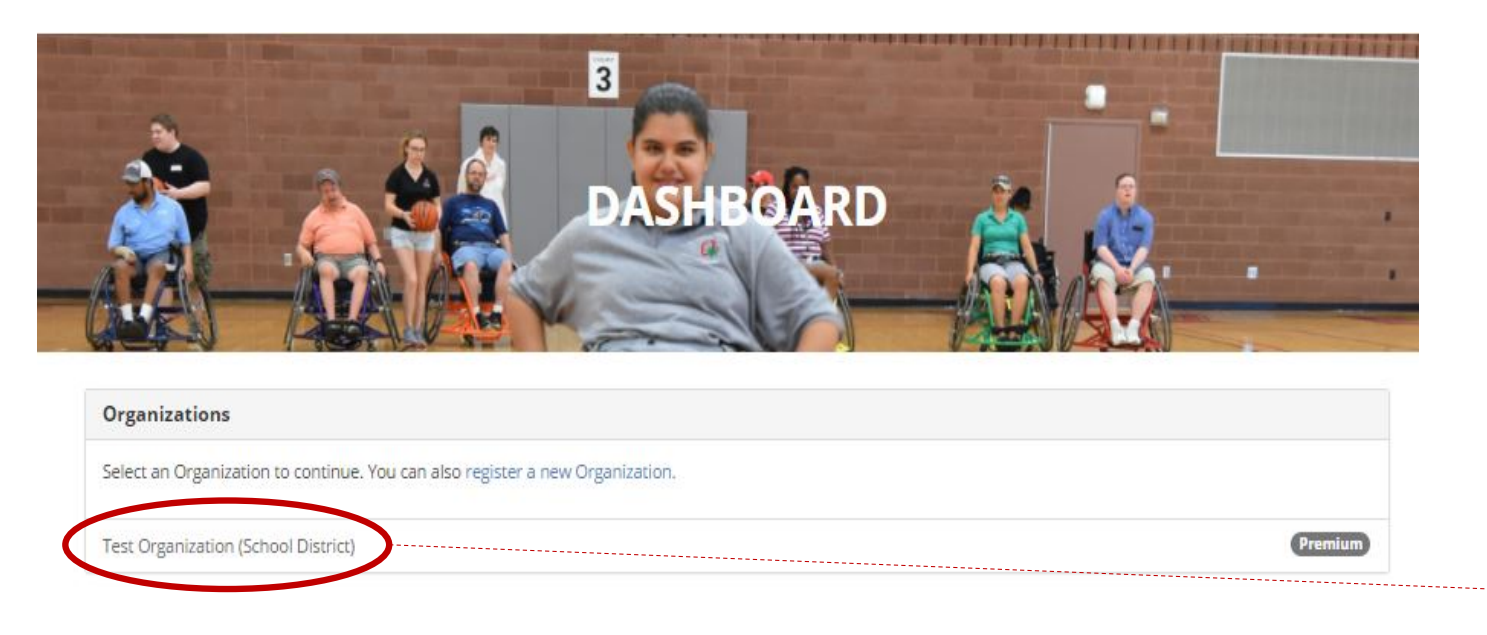

- After creating an organization you should see it listed underneath "Organizations" in your dashboard screen (you can return to dashboard at any time by clicking "Dashboard" at the top right of the website \*not shown in this image\*)
- Select your Organization

**THE OHIO STATE UNIVERSITY** 

Transition, Employment, & Technology Lab @ 2017 The Ohio State University

**VocFit.com Customized Employment Support** 

## Step 2: Click "Manage Jobs"

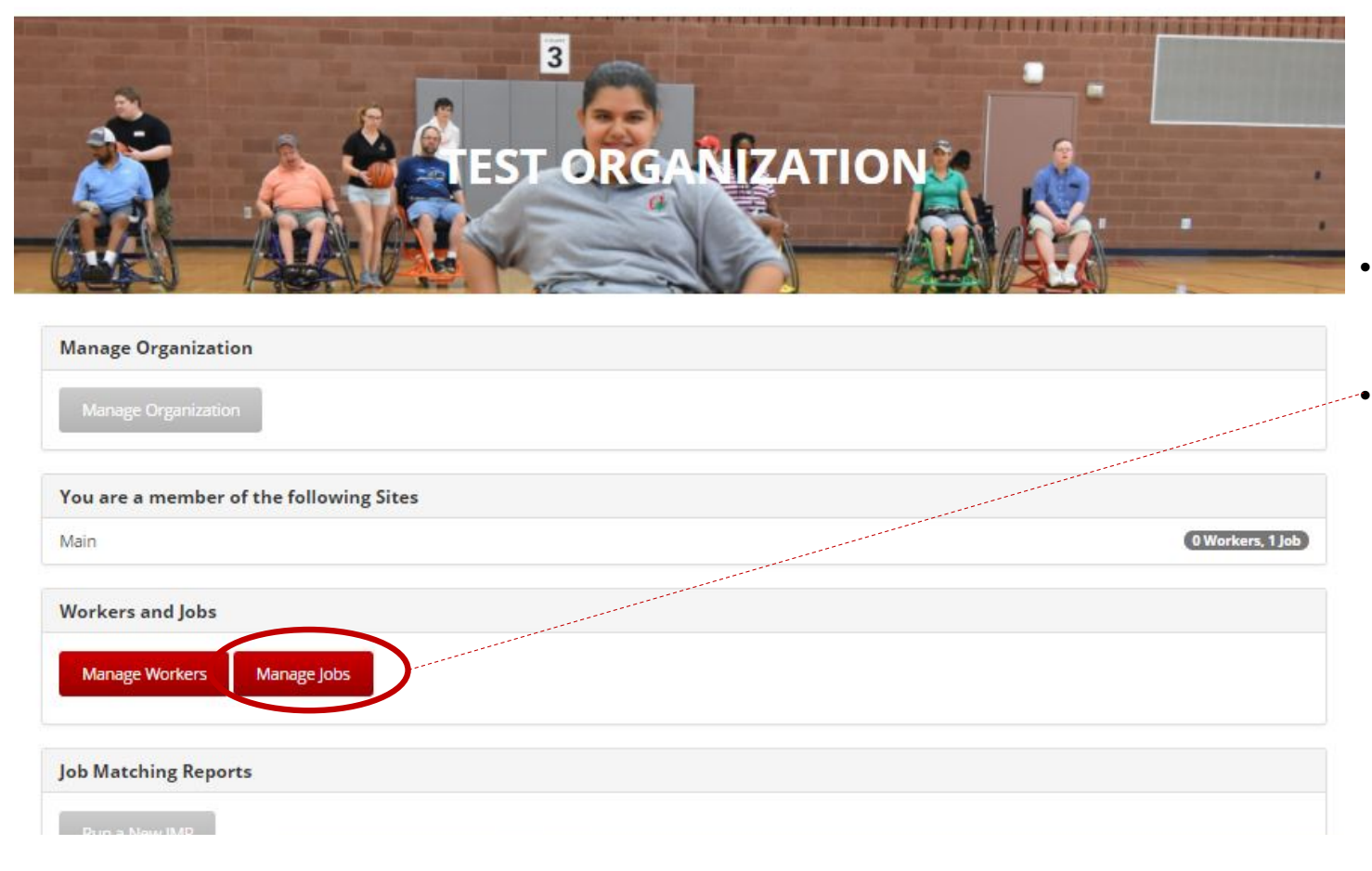

- In this tutorial we will be focusing on completing a worker assessment
- To complete a worker assessment of a (VFA-J) select "Manage Jobs" button on the left of the screen

VocFit.com **Customized Employment Support** 

## Step 3: Click "Details"

Add lob

Back to Organization

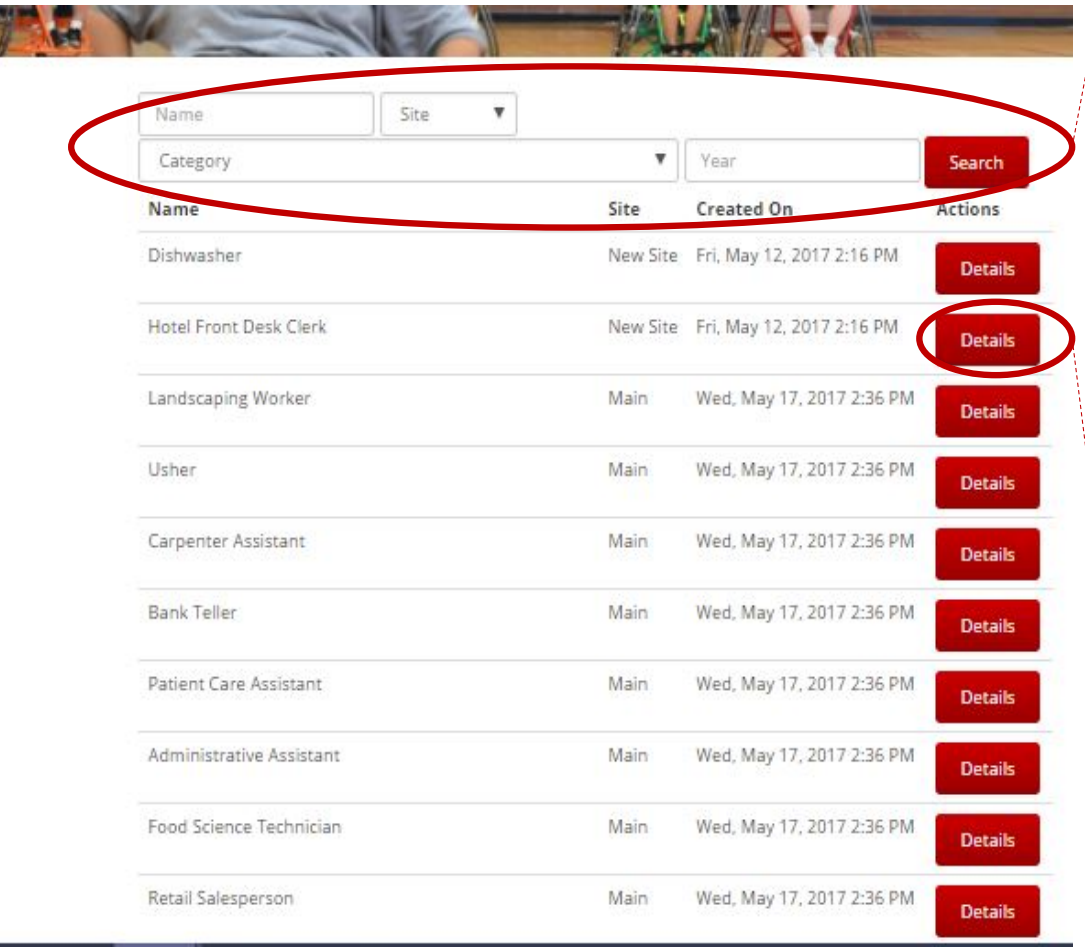

- All created jobs will populate in this section
- If you want to search for a particular job, you can search for their profile by looking up either their "Name", "Site", or "Year" and clicking the "Search" button
- **•** Once a job is created, a VFA- J must be completed to finish the **job profile**
- A VFA-J is an assessment completed by someone who knows the job's required skills (i.e. manager, current worker, boss) and evaluates the job in the 10 different areas
- To run a VFA-J select "Details" on the job you would like to complete

# **VocFit.com**

**Customized Employment Support** 

### Step 4: Click "Complete VFA-Job Now"

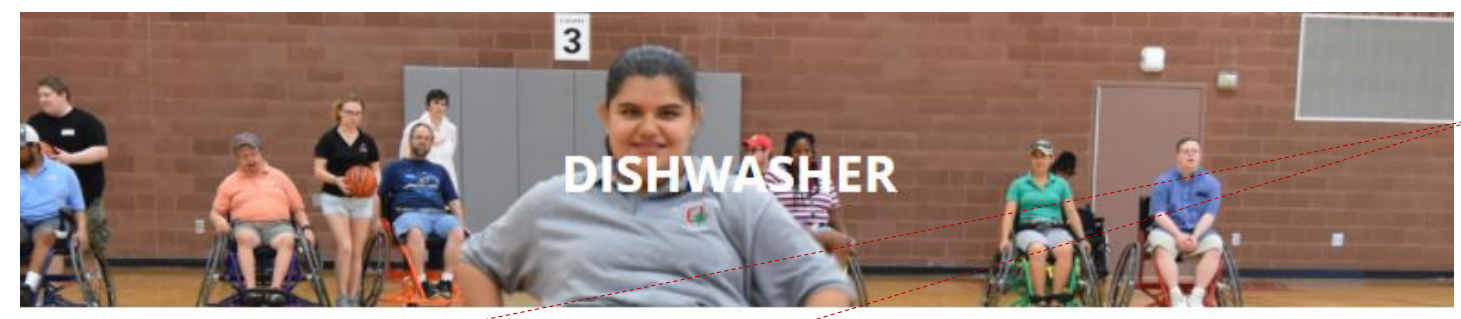

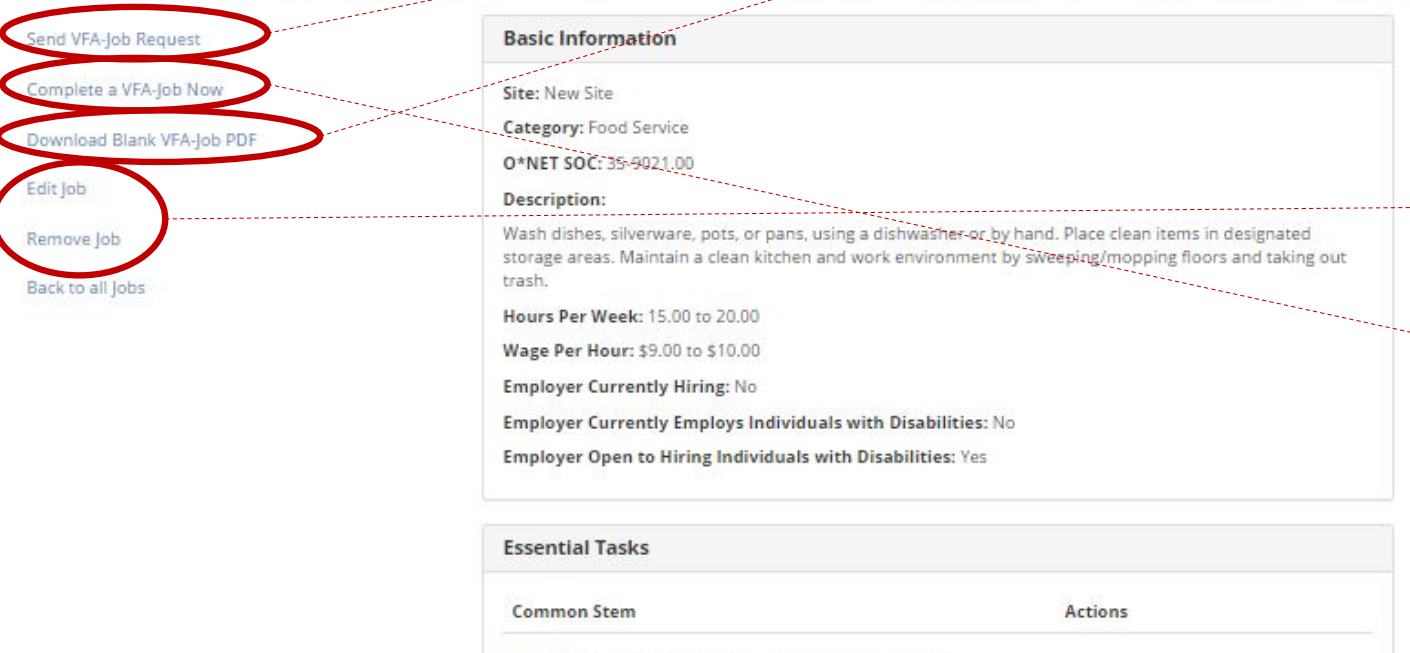

Firmal Vou can dean and dean the Tacke to coorder there

Back to

- In this webpage, you can complete a VFA-J, print out a blank hard copy of the VFA-J to have someone else fill it out, or send the VFA-J to someone who may known the job in more depth (more information on this tool will be described in "Sending a VFA-J Request"
- You can also edit a job profile or remove a job on this page
	- If you are the individual filling out the VFA-J, select "Complete VFA-Job" now

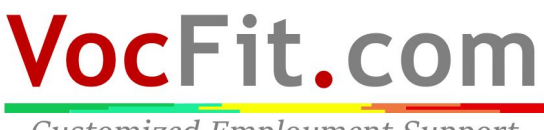

**Customized Employment Support** 

### Step 5: Click "Next"

What is your role on the transition team?

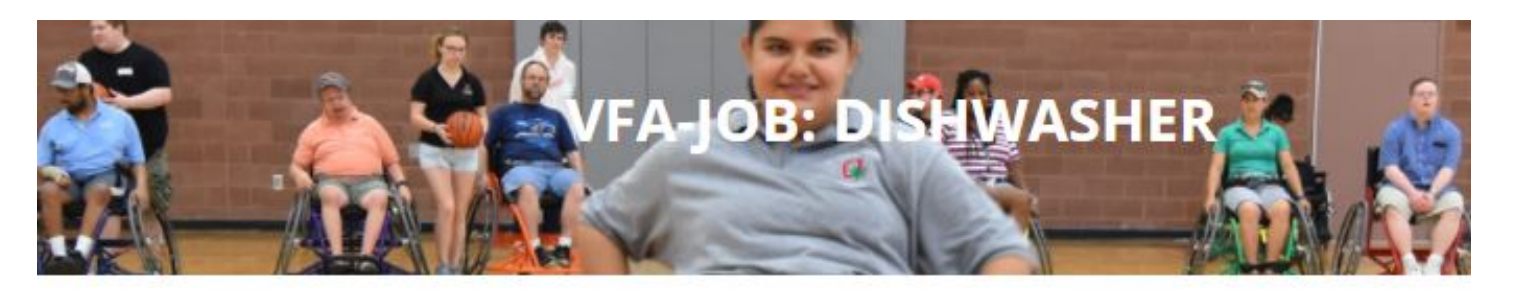

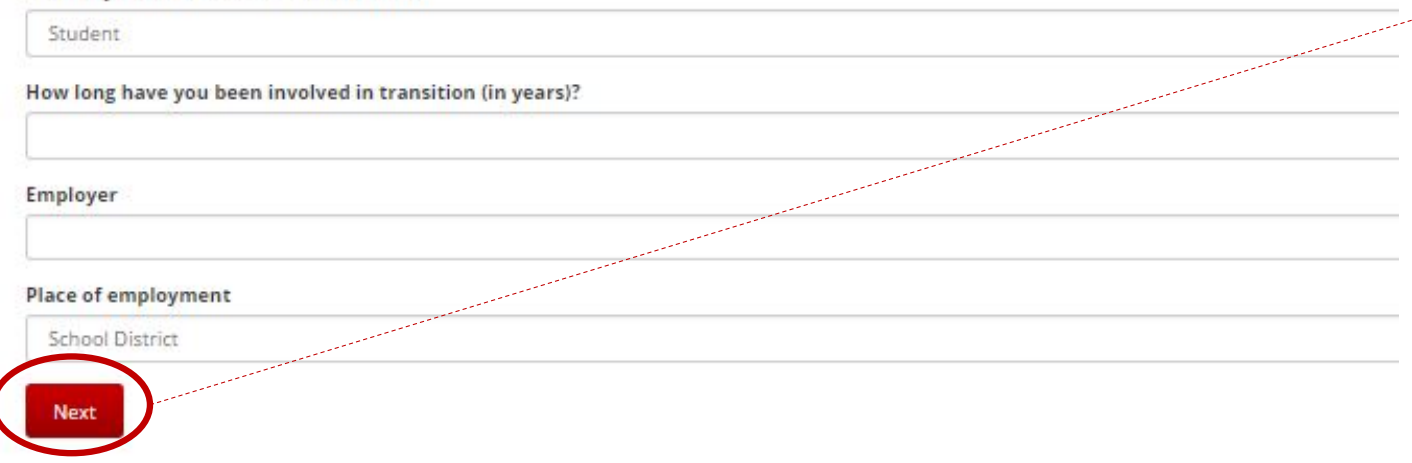

• Fill out YOUR information in all of the following fields and select "Next" when finished

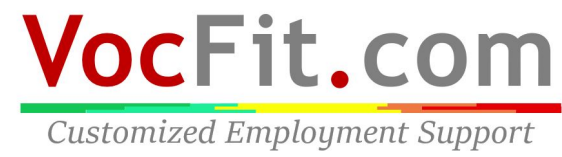

## Step 6: Click "Next "until Prompted to "Submit"

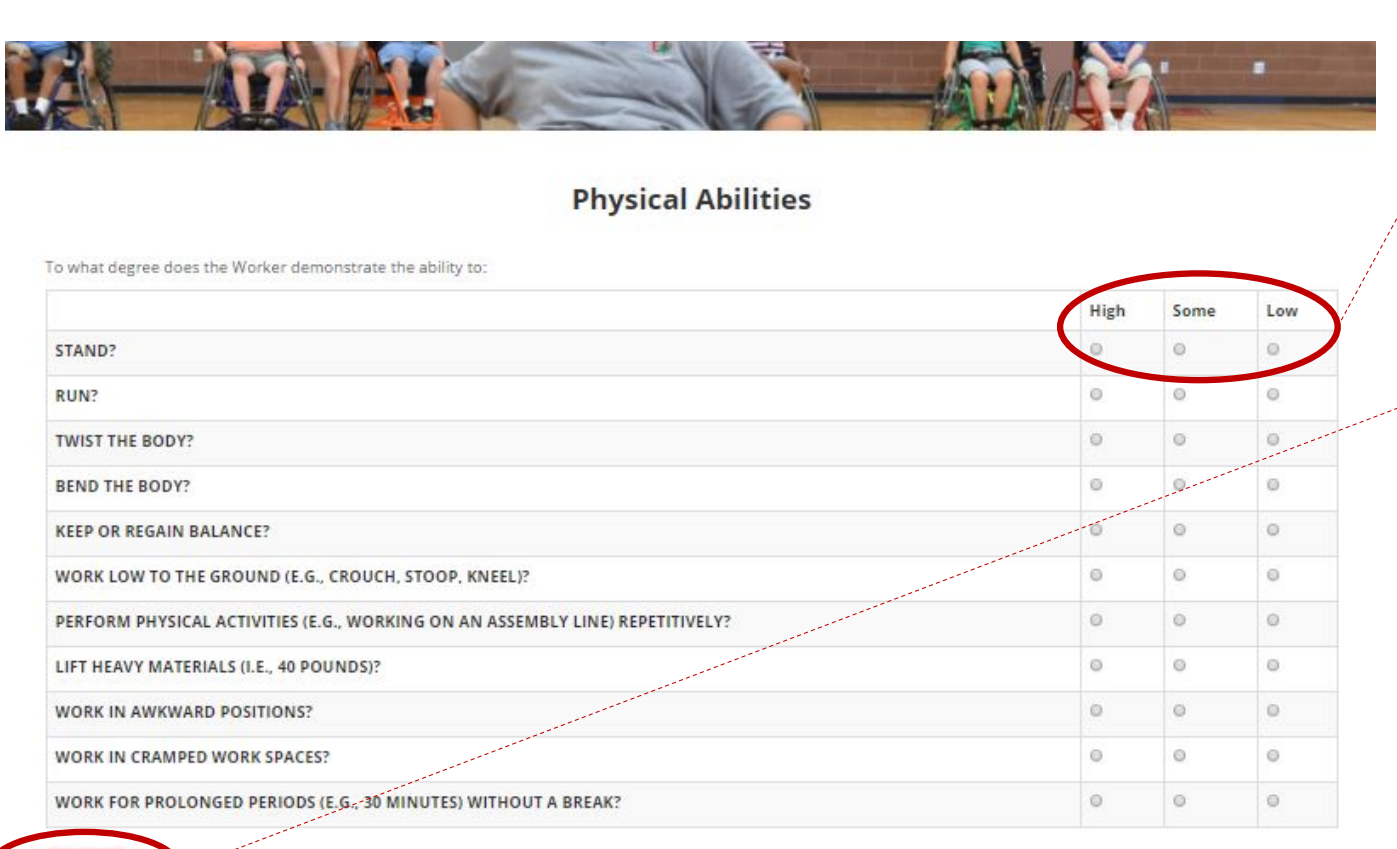

- Based on the job demands, continue to fill out the following questions by choosing either "High", "Some," or "Low" in accordance with the question being asked on the left of the page
- Select "Next" after filling out ALL questions on each page and the assessment will prompt you through all sections until you reach "Submit" at the bottom of the last screen

**VocFit.com Customized Employment Support**